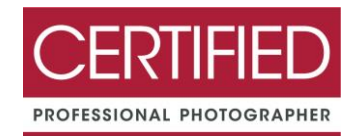

# **Step 1: Declare Your [Candidacy\\*](https://www.ppa.com/my-ppa/cpp-candidate)**

You must be an "In Progress" candidate in order to schedule the exam through Proctor U. If you are not an active candidate when you schedule the exam, you will not have access to the exam.

You can always check the status and expiration of your candidacy by logging on to your [MyPPA](https://www.ppa.com/my-ppa) dashboard and navigating to the *[myAchievements](https://www.ppa.com/my-ppa/achievements)* tab; select "Certifications" to expand the selection.

Once you declare your candidacy, you may schedule an exam as soon as 72 hours (3 days).

*\*If you are a current CPP who is re-taking the exam for Re-Certification, you do not need to declare your candidacy again in order to schedule the exam.*

### **Step 2: Register with ProctorU**

You will need a ProctorU account to take the CPP Exam online. Follow our step-by-step guide for registration:

1. Visit [ProctorU.com](https://www.proctoru.com/) and select "**Take an Exam"**.

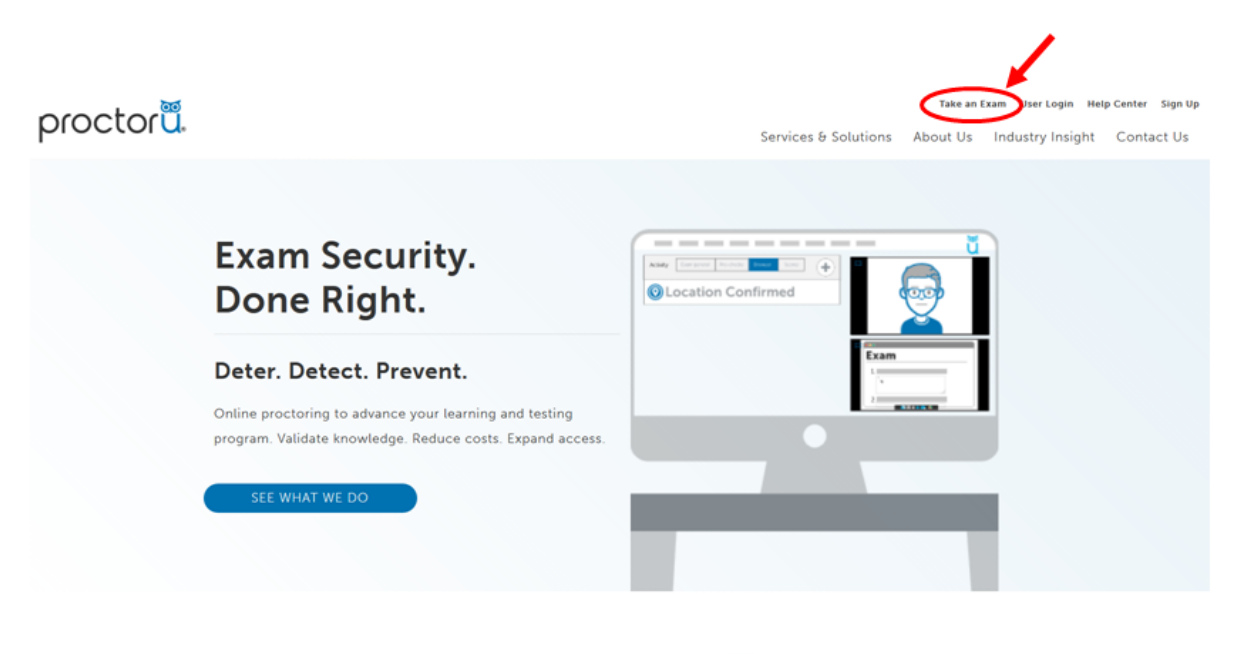

**Technology that Crushes Brick** 

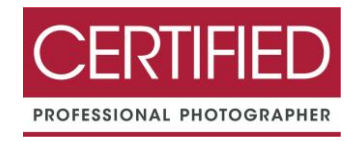

2. Select **"New User? Sign up here."** to create your account.

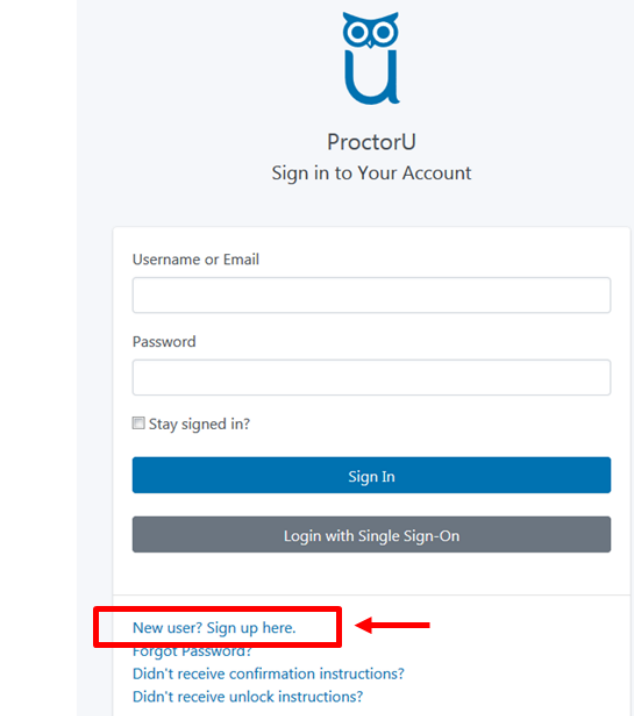

3. Select **"Test-Taker"**

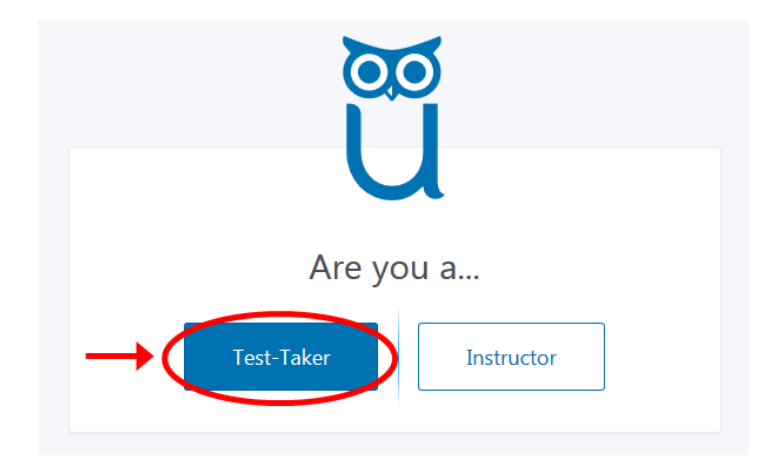

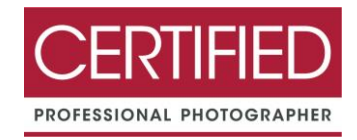

4. Create your ProctorU account by providing your information. Under Enrollments be sure to select: **"Professional Photographers of America"** for institution.

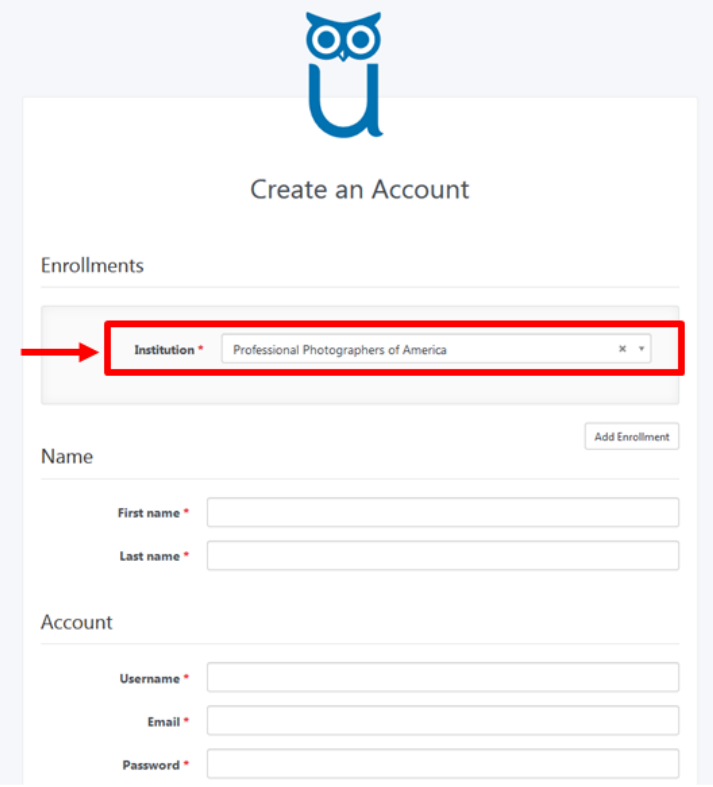

5. Confirm your account registration by clicking the confirmation link in your email.

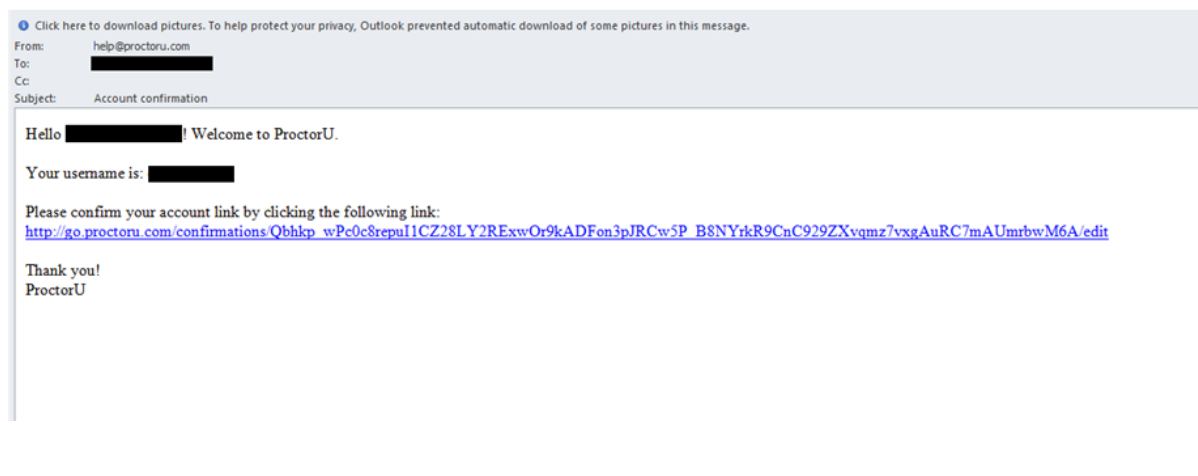

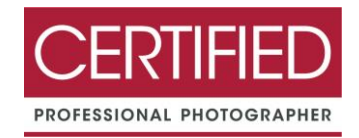

## **Step 3: Schedule Your Online Exam**

- Watch the "How It [Works](https://youtu.be/u4jUrGCjHsI)" video to get an idea of what it will be like!
- Check the Technical [Requirements](https://www.proctoru.com/live-plus-resource-center) page to ensure that your system meets the minimum requirements. We recommend using Google Chrome for the Exam.
- Because set-up can take a while depending on connectivity and preparedness, we recommend allotting about 3 hours from your schedule for the exam.
- 1. Once you have confirmed your account registration by clicking on the link provided in the confirmation email, you can schedule an exam. Select **"Schedule New Session"**

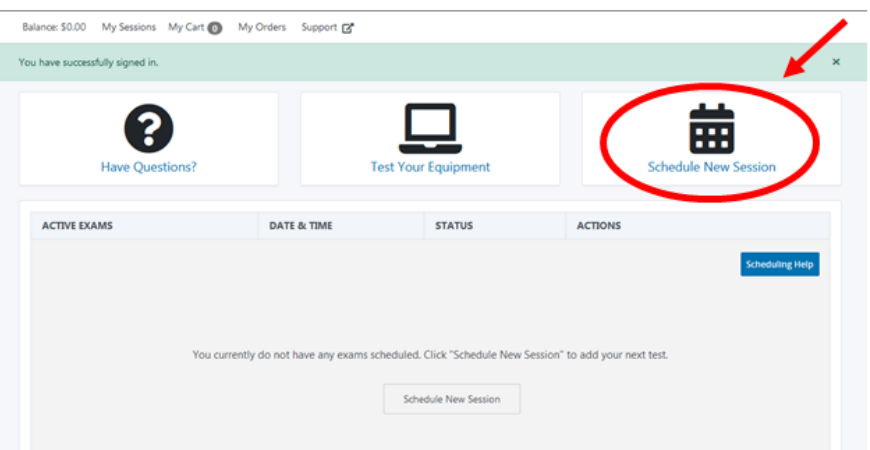

- 2. Select the appropriate entries for each field:
	- 1. Confirm your institution: **Professional Photographers of America**
	- 2. Select term: **General**
	- 3. Select your exam: **CPP Exam**

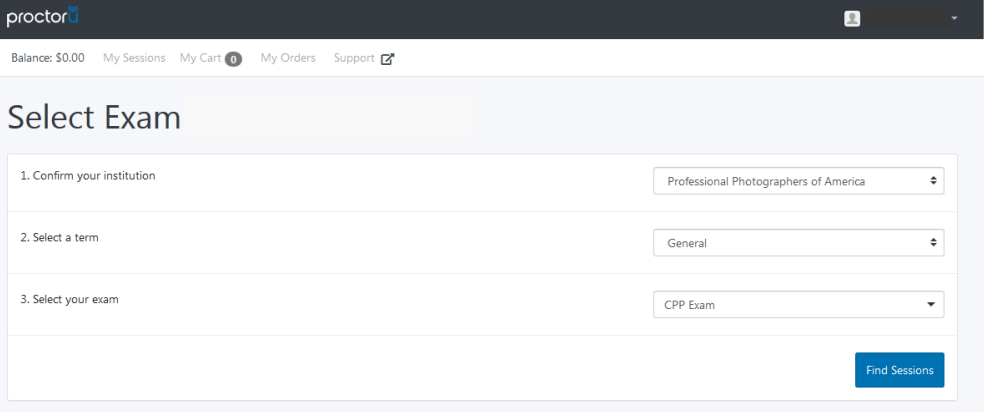

229 Peachtree St. NE, Suite 2300 | Atlanta, GA 30303 | 800.786.6277 Page **4** of **10**

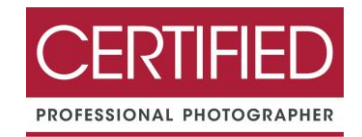

3. Select desired date & time to view options:

*\*Note: You must schedule an exam at least 72 hours (3 days) in advance.\**

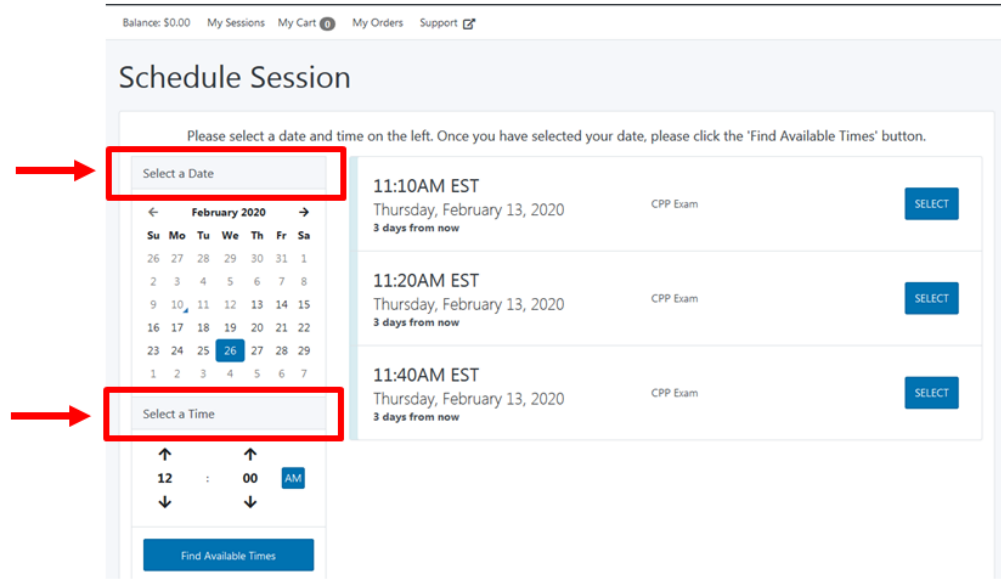

4. Make your selection and select "Schedule" to confirm.

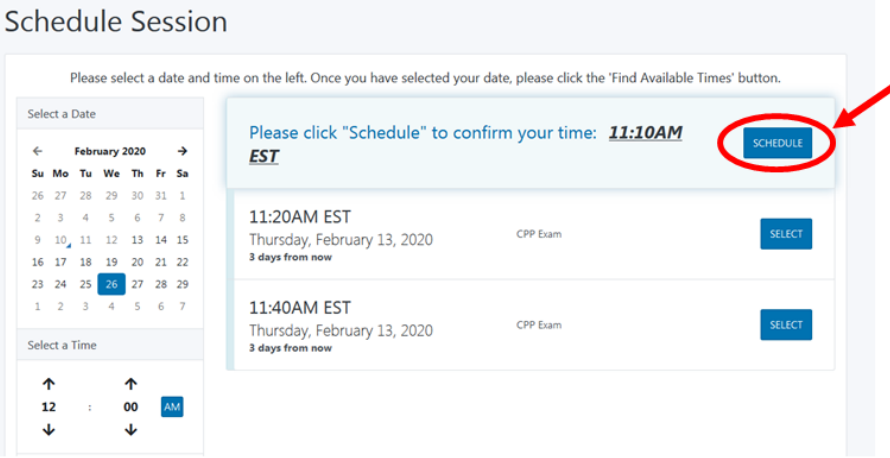

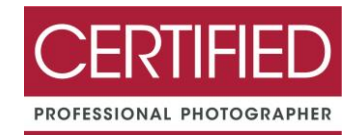

5. Confirm your session and select **"Proceed to Cart"**

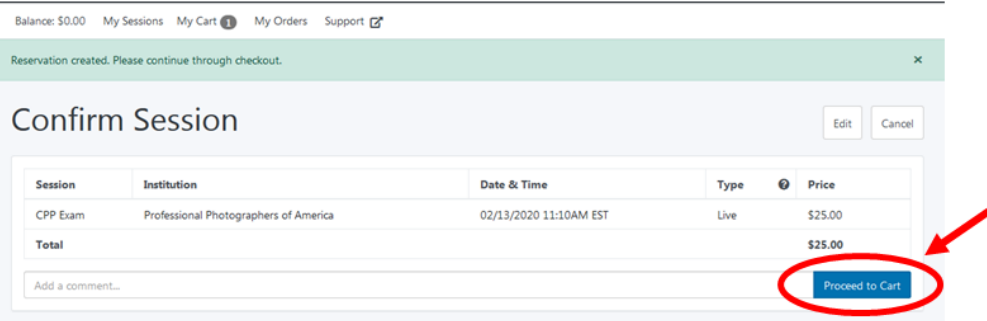

#### 6. Review cart and **"Proceed to Payment"**

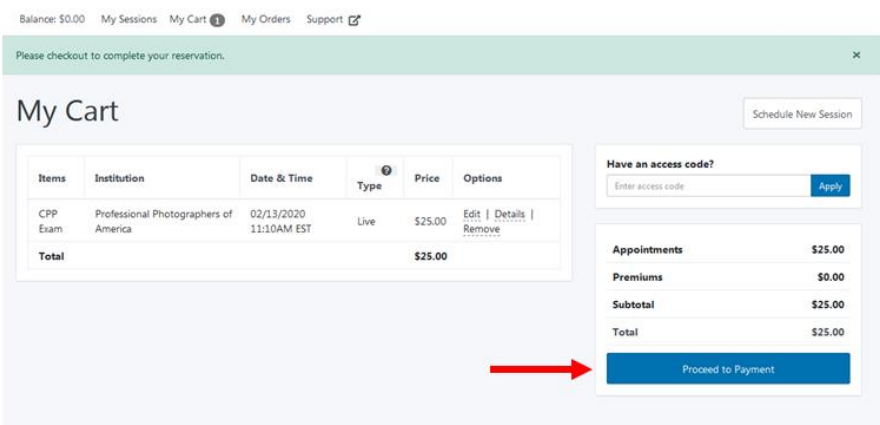

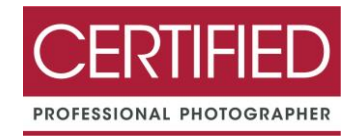

7. Enter payment information and select **"Process Charge"** to confirm.

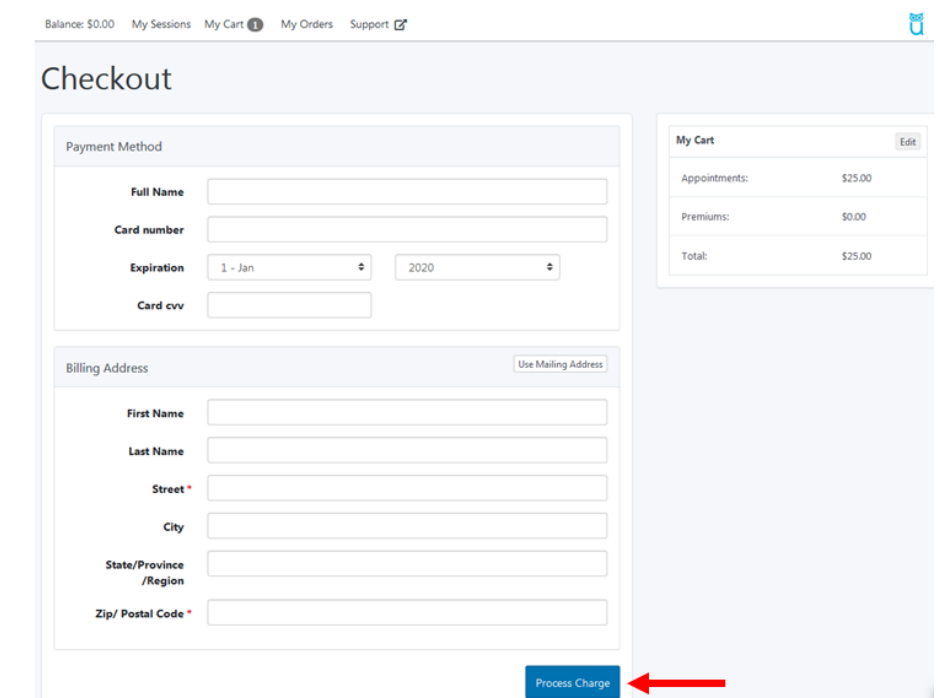

8. Your scheduled session will appear on your home screen once payment has processed. Please be sure to check your email for your exam confirmation.

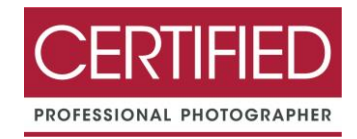

#### **Step 4: Taking the Exam**

- We highly recommend using the "Test Your [Equipment](http://www.proctoru.com/testitout/)" function prior to taking the exam.
- We recommend using Google Chrome for the exam.
- 1. Prepare your area:
	- $\triangleright$  Clear your test-taking area of all reference materials.
	- $\blacktriangleright$  Have the following items ready:
		- □ Photo ID
		- □ PPA ID
		- $\Box$  Reflective surface (such as small mirror or a cell phone\*)
		- □ Scratch paper (optional)
		- □ Writing utensil (optional)
		- □ Four-function calculator
			- *\* This will need to be turned off and out of sight during the exam.*
- 2. Log into ProctorU at the time of your session and click on your appointment to begin.
- 3. The proctor will guide you through the set-up. He or she will have access to your computer screen.
- 4. You will enter your PPA ID.

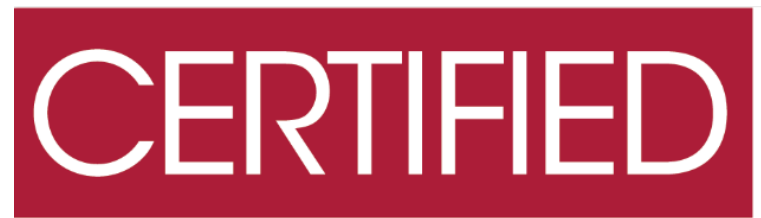

# PROFESSIONAL PHOTOGRAPHER

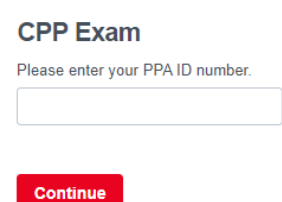

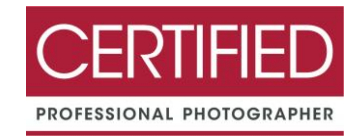

5. You will then enter your first name, last name, and email address.

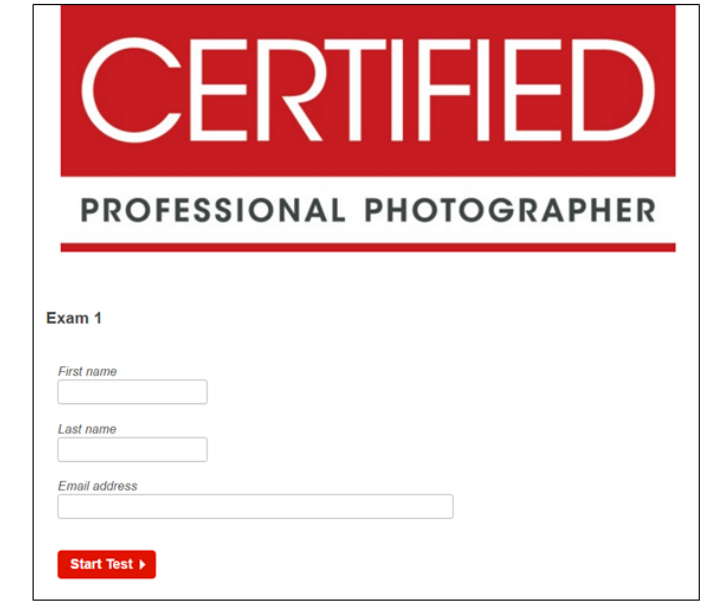

- 6. Once you select **"Start Test"**, you will have 120 minutes to complete the exam.
- 7. There are 5 questions displayed per page. You must answer all 5 questions before going to the next page.
- 8. You are able to go back to previously answered questions by clicking the "Previous" button. You can view previously answered questions by clicking the "Display previously viewed questions" button.

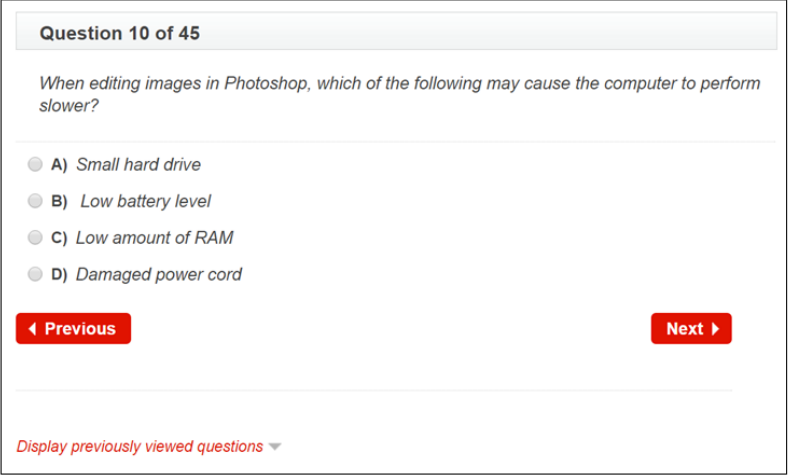

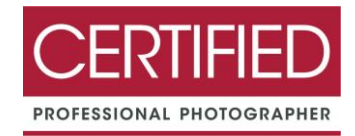

9. You can jump back to a specific question by selecting its number.

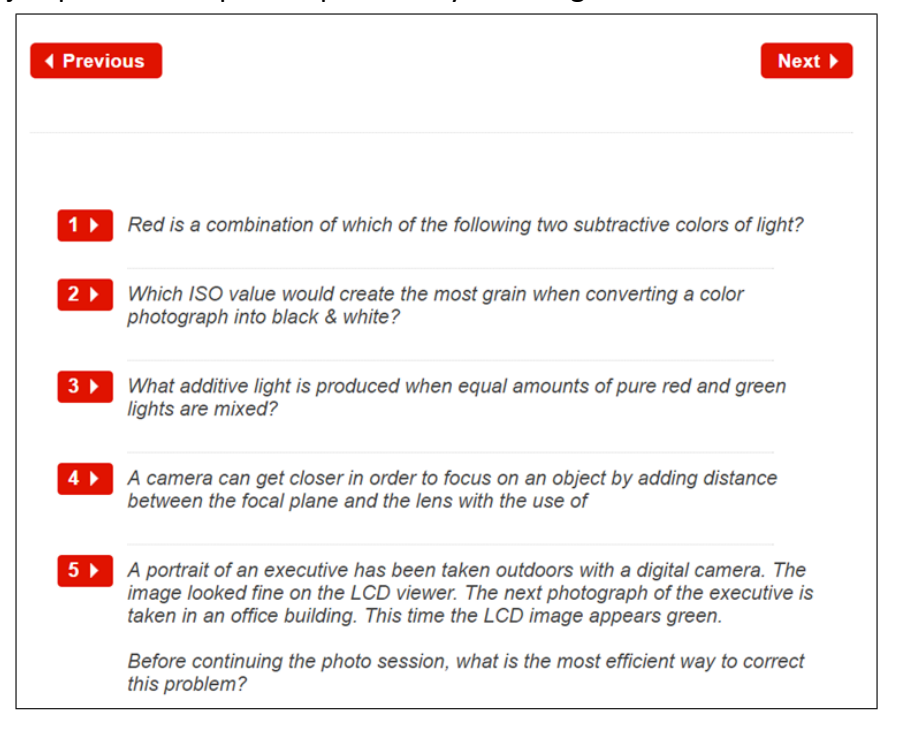

10. *Scores will be sent via email approximately 5-7 business days after your exam date*.